# **การรายงานเหตุภัยพิบัติ ผ่านระบบ HDMS**

Command Center (ICC)

**MET TY** 

BUREAU OF HIGHWAYS MAINTENANCE MANAGEMENT<br>A TUNUSHTSU TȘ VN TU

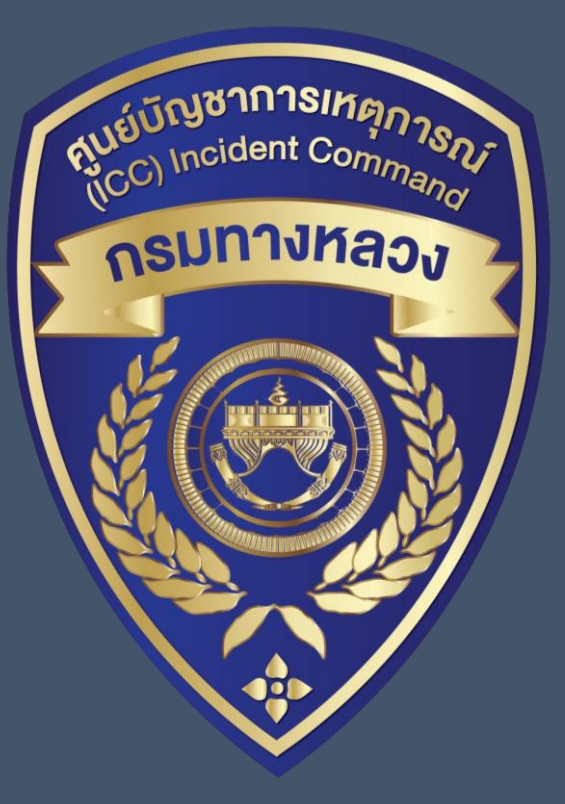

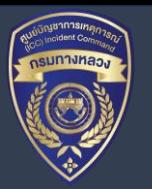

# **หัวข้อสื่อสาร**

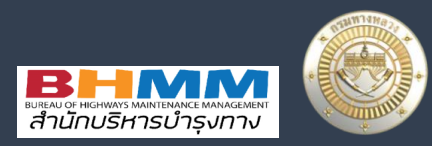

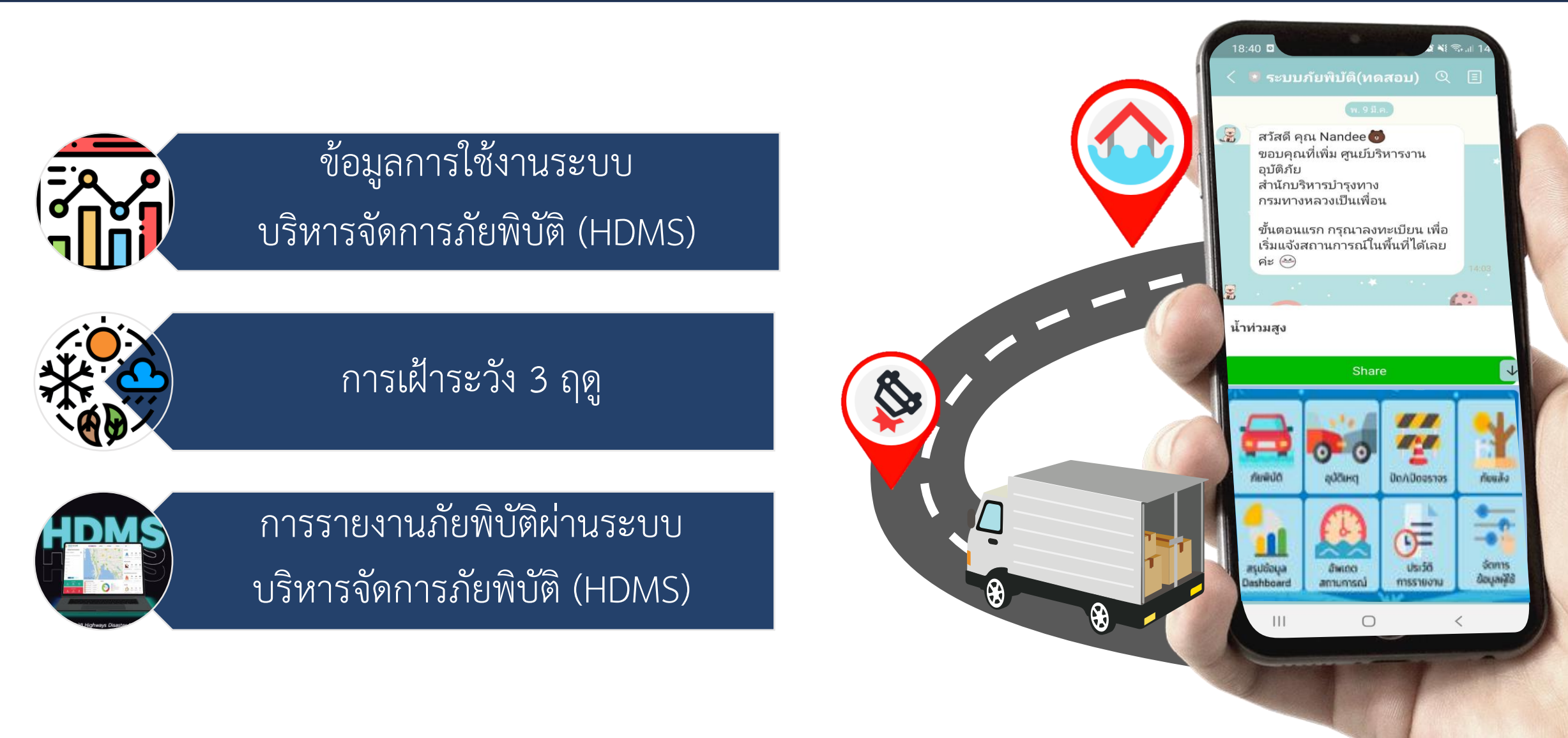

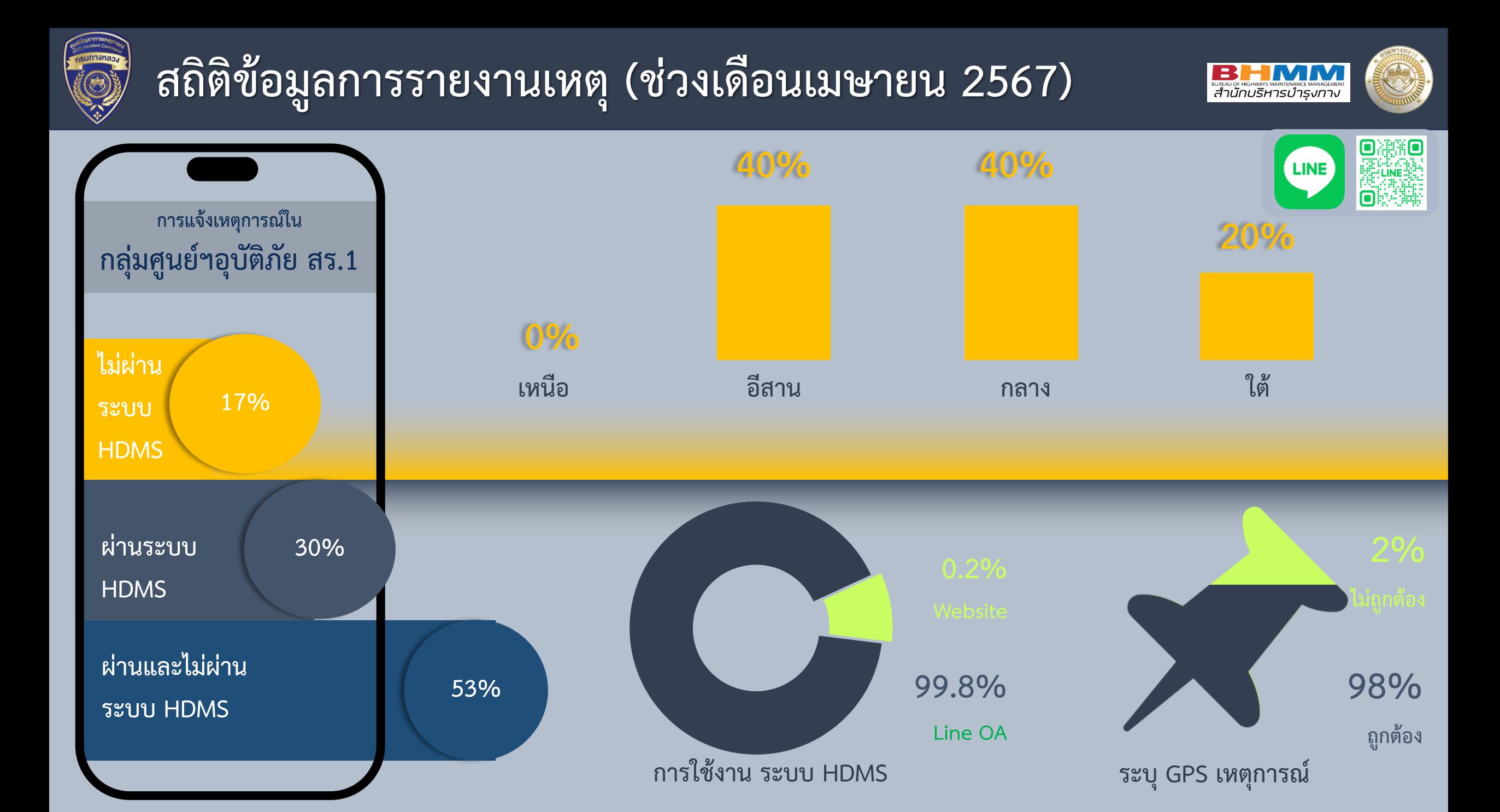

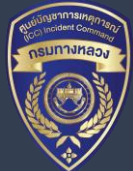

**เหตุเฝ้าระวัง**

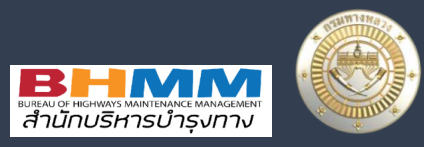

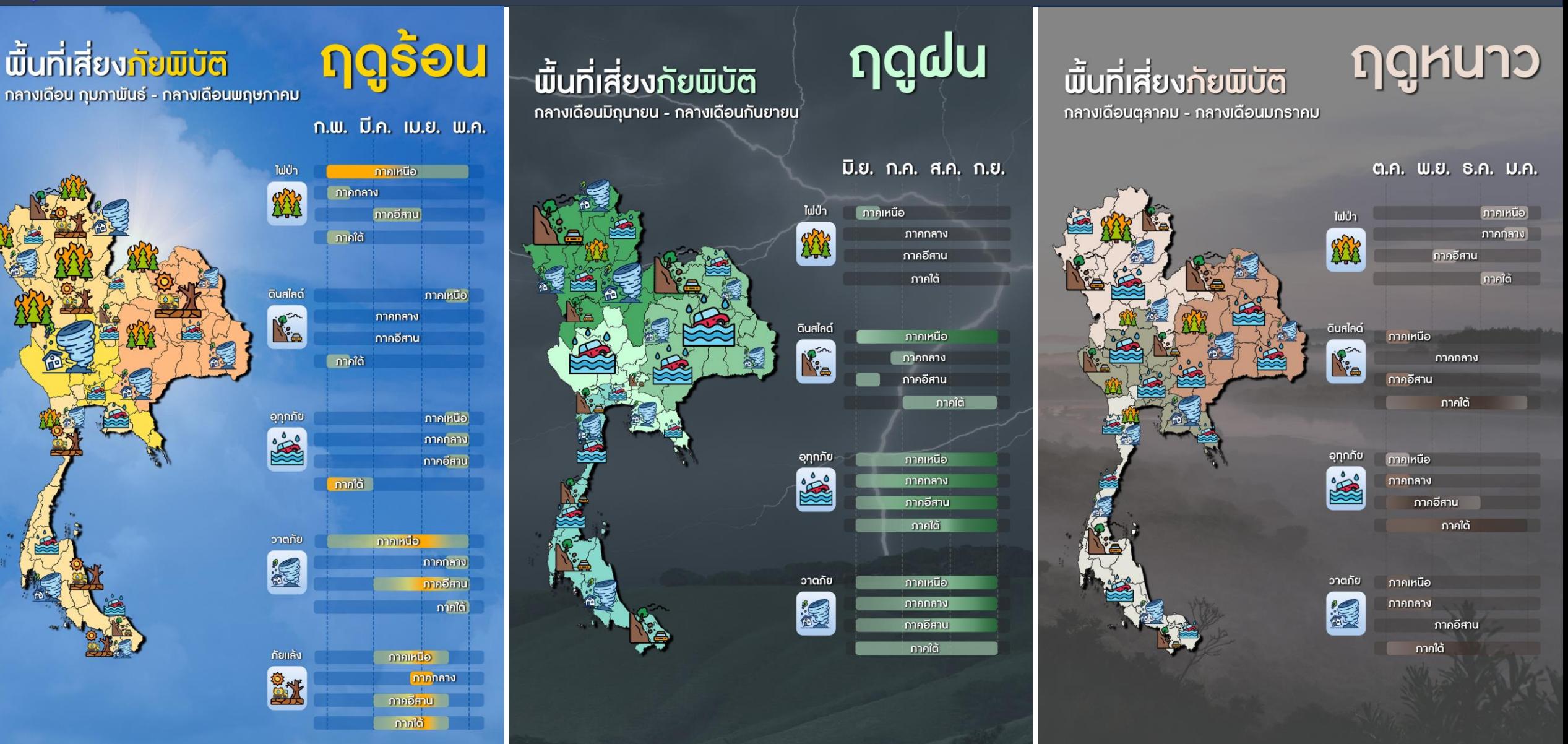

# **ผู้ประสานงาน โทรมือถือ 090-281-1550 เบอร์ภายใน 23545**

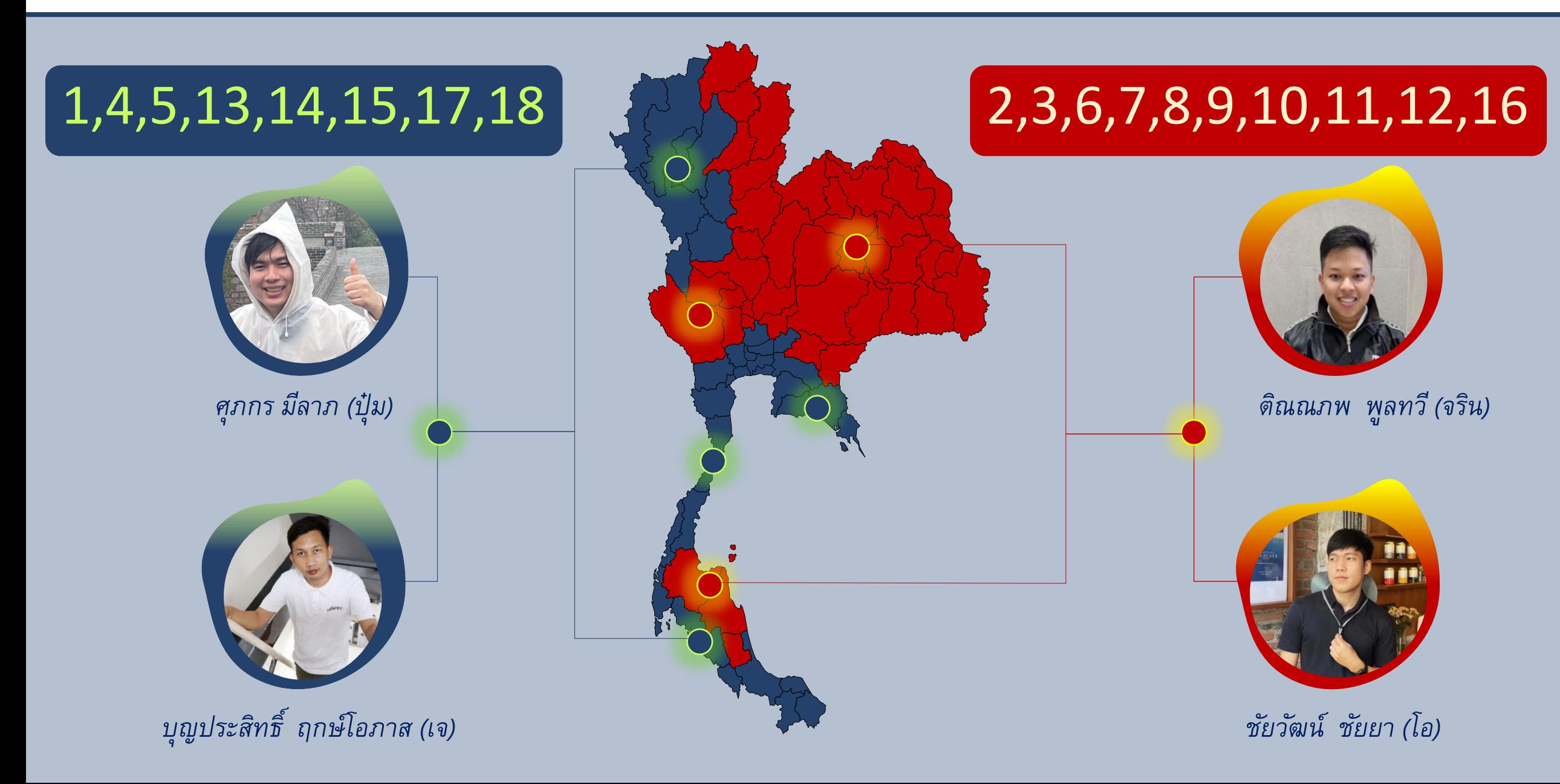

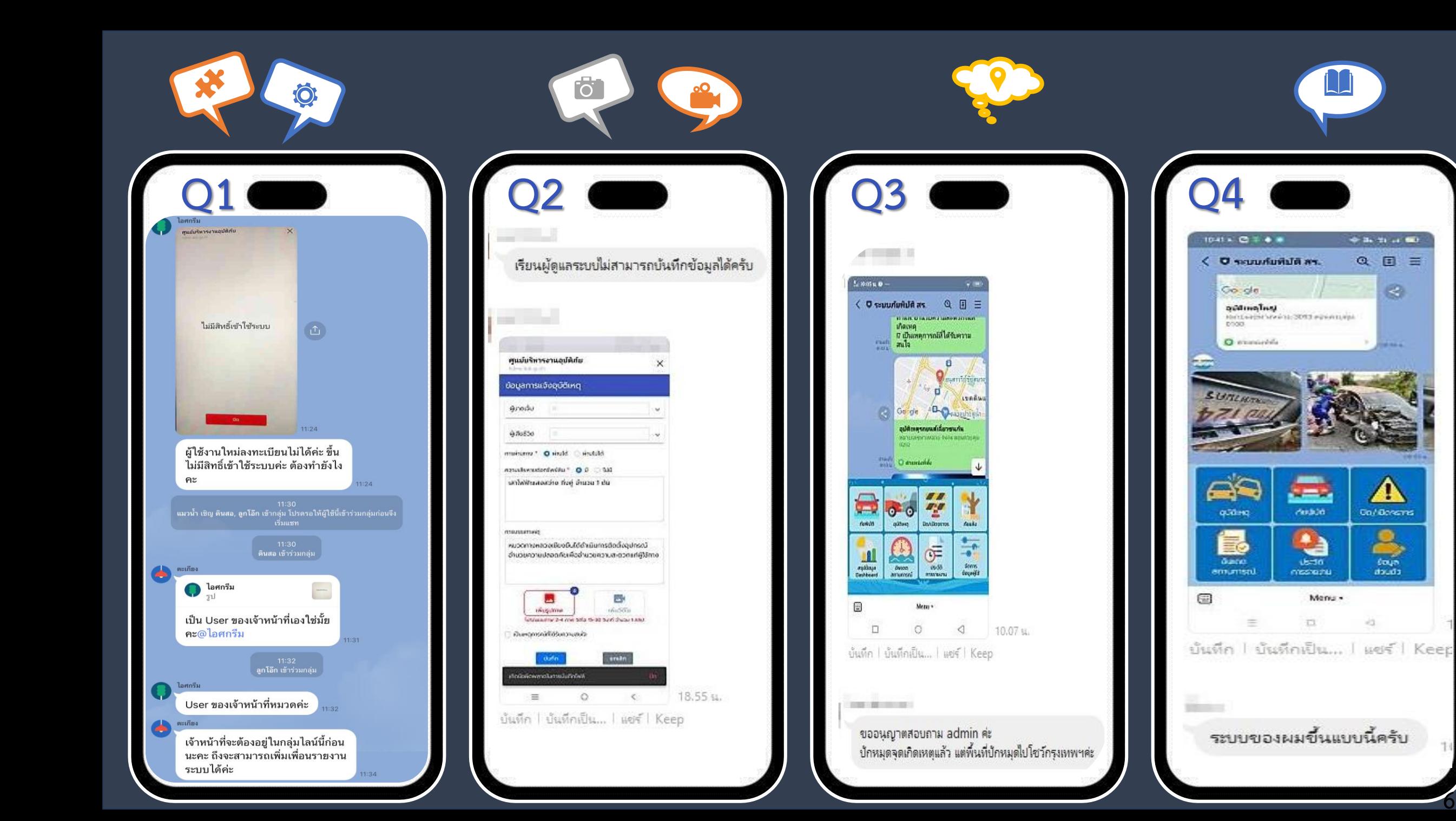

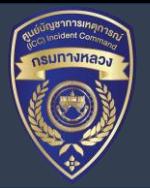

# **สแกนเข้าร่วมเข้ากลุ่มศูนย์อุบัติภัย สร. ตามภูมิภาค**

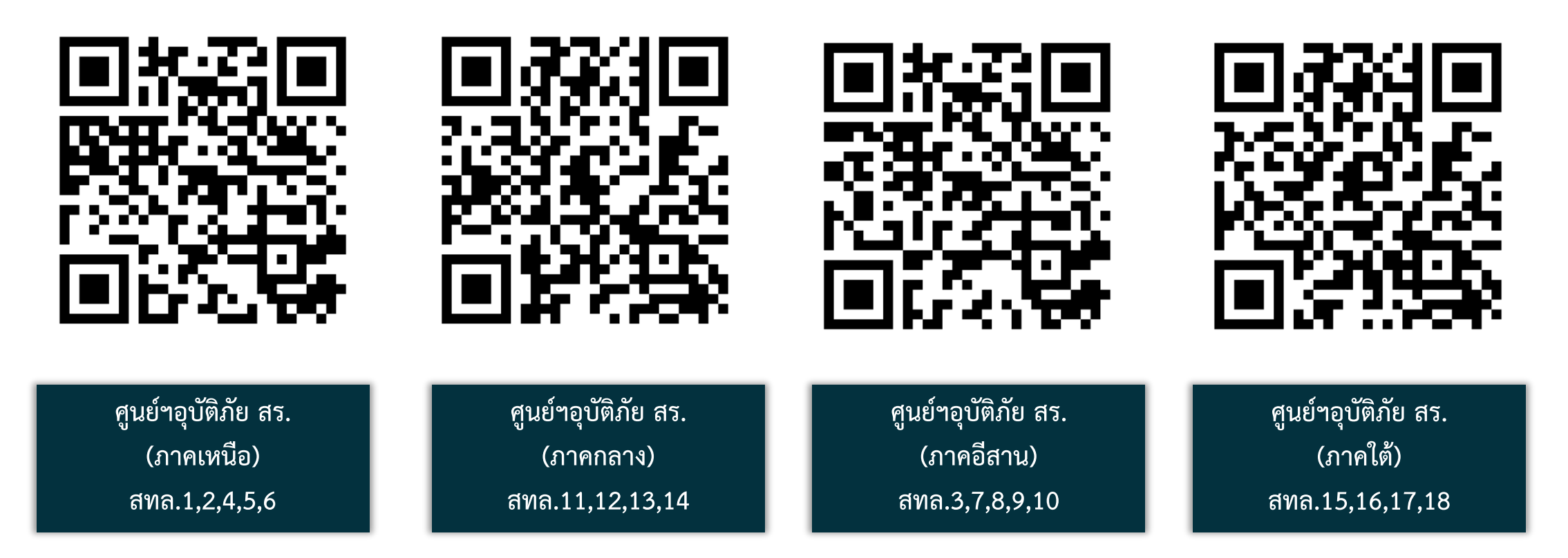

**BURAU OF HIGHWAYS MAINTENANCE MANAGEMEN**<br> **ATULOUSHTSUTSUTSUTTV** 

หมายเหตุ : เมื่อทำการเข้ากลุ่มแล้ว ให้เพิ่มเพื่อน Line OA ตามประกาศในกลุ่ม

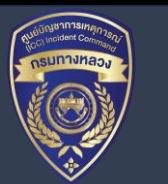

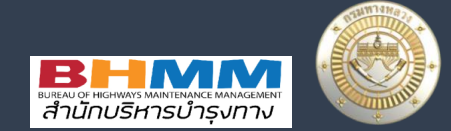

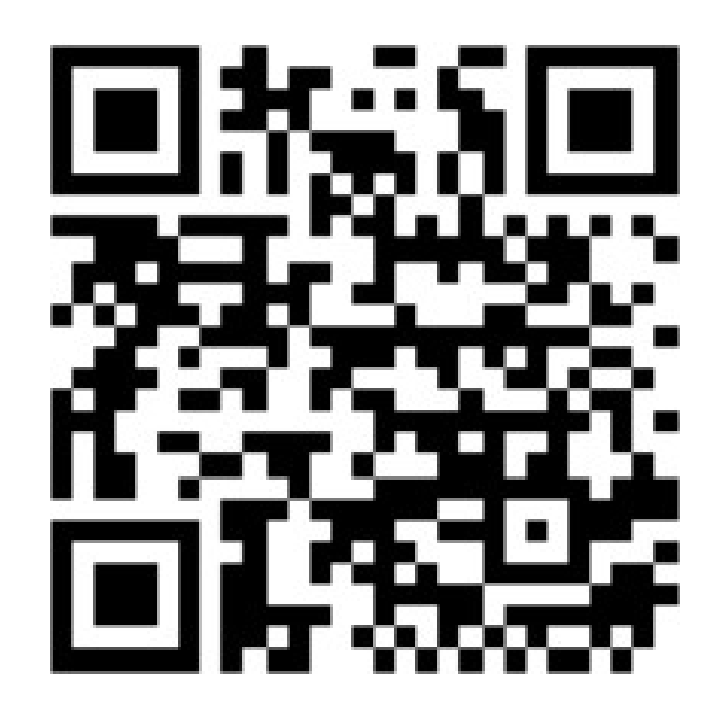

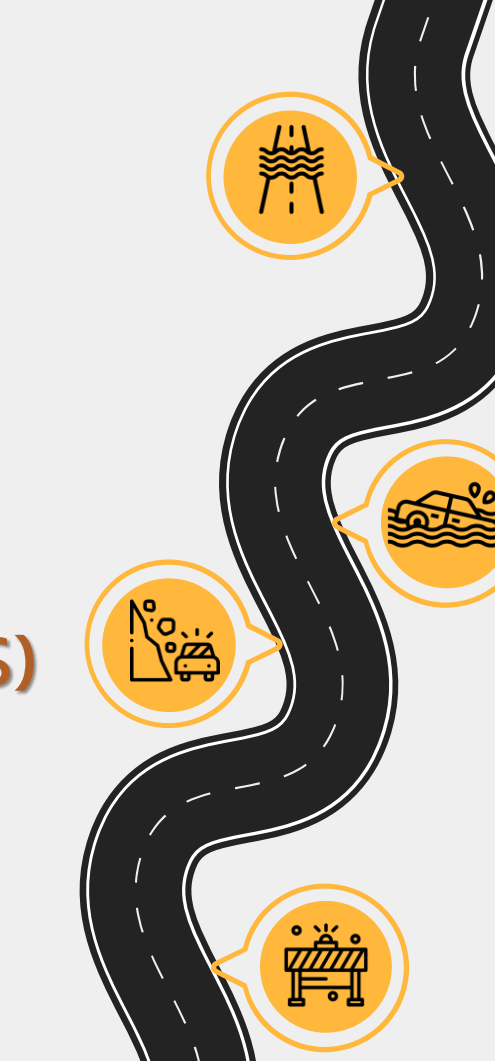

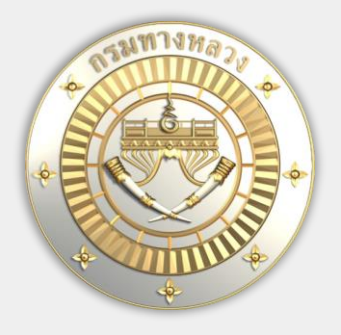

# แนะนำการใช้งาน ระบบบริหำรจัดกำรภัยพิบัติ (HDMS)

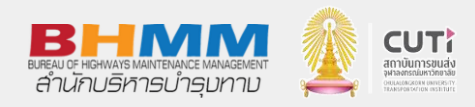

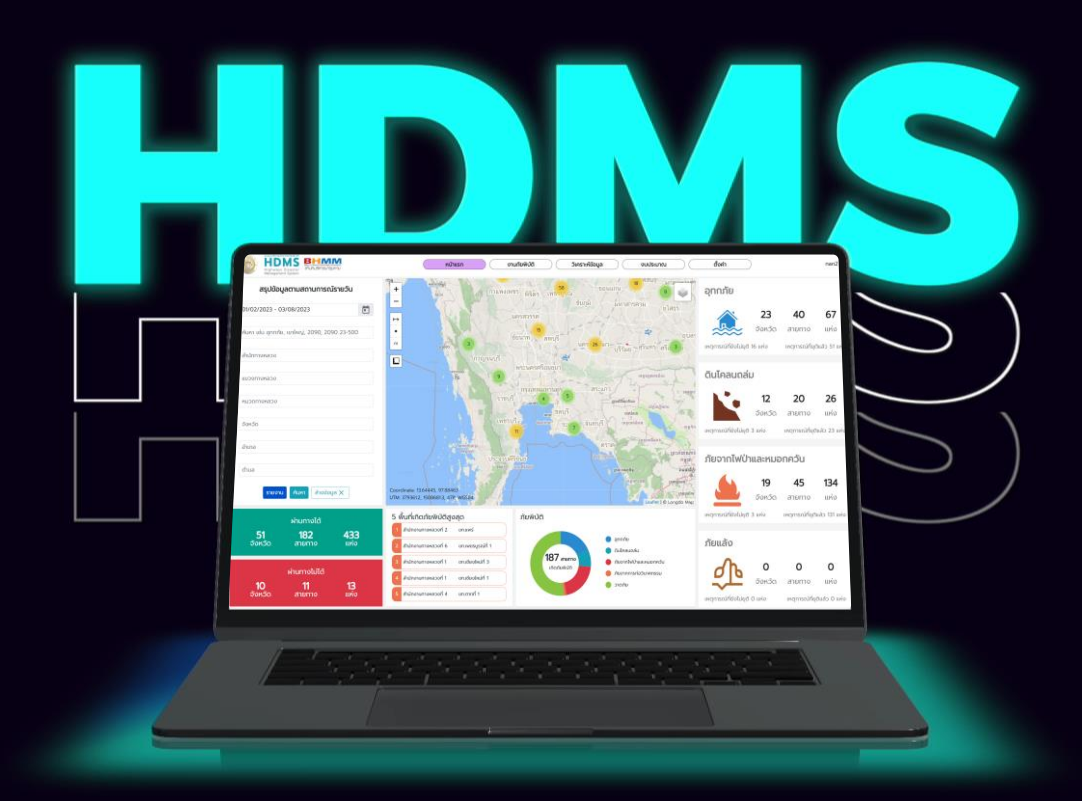

ระบบบริหารจัดการภัยพิบัติ Highways Disaster Management System สำหรับรายงานสถานการณ์หรือภัยพิบัติ ผ่าน LINE OA และเว็บไซต์ ศูนย์บริหารงานอุบัติภัย ึกระบวนการทำงานของระบบ

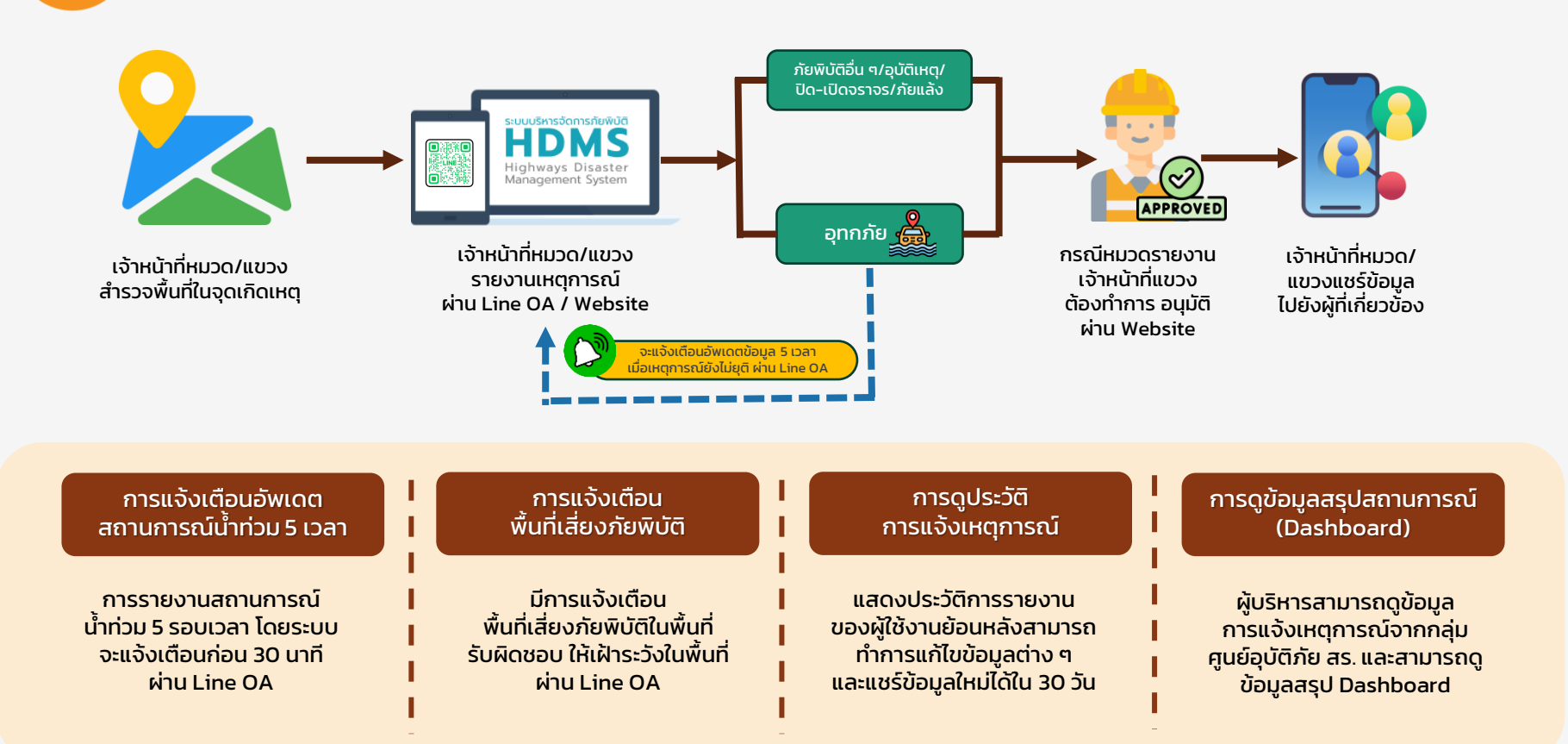

# **Volcano Infographics** กำรเข้ำใช้งำน **LINE OA**

สแกนเข้ำร่วมเข้ำกลุ่มศูนย์อุบัติภัย สร. ตำมภูมิภำค 1 2 เพิ่มเพื่อน **LINE OA** 

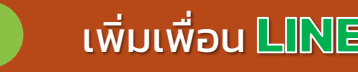

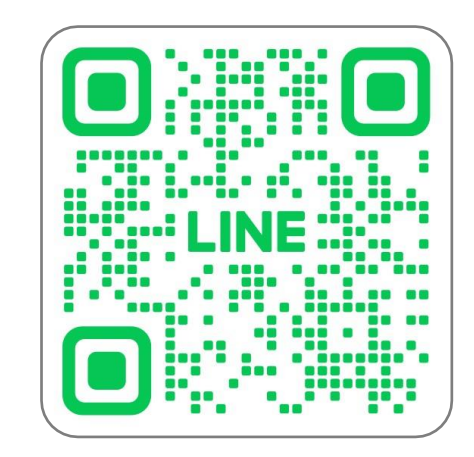

#### @doh-bhmm

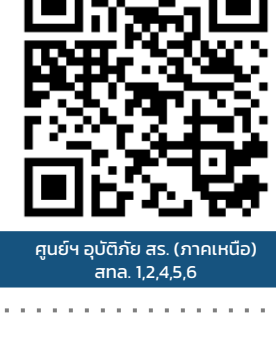

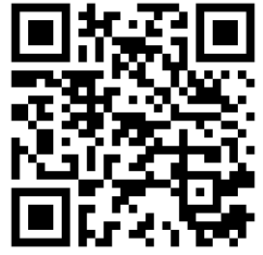

ศูนย์ฯ อุบัติภัย สร. (ภำคอีสำน) สทล. 3,7,8,9,10

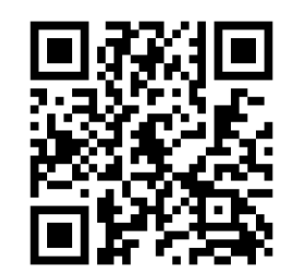

ศูนย์ฯ อุบัติภัย สร. (ภำคกลำง) สทล. 11,12,13,14

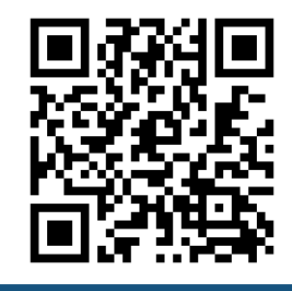

ศูนย์ฯ อุบัติภัย สร. (ภำคใต้) สทล. 15,16,17,18

# ขั้นตอนกำรแจ้งเหตุกำรณ์ ผ่ำน **LINE OA**

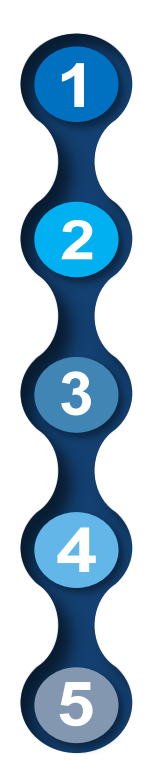

ท ำกำรเพิ่มเพื่อน Line OA จะปรำกฏเมนูลงทะเบียน

้ เมื่อทำการลงทะเบียนแล้วจะปรากฏเมนูการใช้งาน ประกอบด้วยเมนู 8 เมนู

้เริ่มทำการแจ้งเหตุการณ์ตามต้องการ ได้แก่ ภัยพิบัติ อุบัติเหตุ เปิด/ปิดกำรจรำจร และภัยแล้ง

้สามารถทำการแก้ไข หรืออัพเดตสถานการณ์ ้ในกรณีน้ำท่วม และแชร์ข้อมูลเข้ากลุ่มศูนย์อุบัติภัย สร.

สำมำรถดูประวัติกำรแจ้ง และแก้ไขข้อมูลส่วนตัวได้

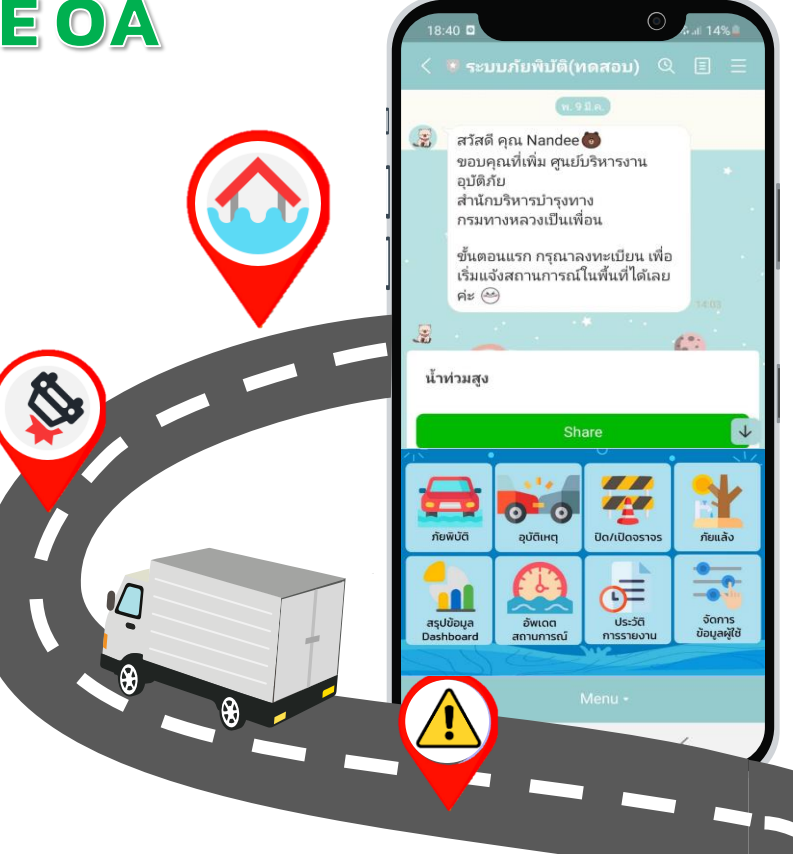

# ข้อแนะนำการใช้งานระบบที่พบปัญหาบ่อย

# **เช็คต ำแหน่งจุดเกิดเหตุก่อนบันทึกทุกครั้ง**

 $\Theta$ 

ในกรณีอุทกภัยที่แจ้งยังไม่ยุติ ให้อัพเดต สถำนกำรณ์โดยไม่ต้องแจ้งเหตุกำรณ์ใหม่

> สำมำรถแชร์ข้อมูลผ่ำน Website ได้ แต่ต้อง Login ด้วย Line เท่ำนั้น

#### การระบุต*ำ*แหน่ง จุดเกิดเหตุ

#### **สำมำรถท ำกำรเลือกต ำแหน่งได้ 3 วิธี ดังนี้**

#### **1. ท ำกำรเลื่อนต ำแหน่งเองจำกแผนที่**

ระบบจะให้เลือกหมวดทำงหลวง และระบบจะกรอกข้อมูล แขวงทำงหลวง หมวดทำงหลวง หมำยเลขทำงหลวง หมำยเลขตอนควบคุม ชื่อตอนควบคุม และ กม.ที่เกิดเหตุ ให้อัตโนมัติ

#### **2. Copy link google Map มำวำง**

และทำการกดรูปแว่นค้นหาด้านข้าง ระบบจะกรอกข้อมูล แขวงทำงหลวง หมวดทำงหลวง หมำยเลขทำงหลวง หมำยเลขตอนควบคุม ชื่อตอนควบคุม และ กม. ที่เกิดให้ อัตโนมัติ แต่เจ้ำหน้ำที่สำมำรถแก้ไขข้อมูลในส่วนนี้ได้

**3. ท ำกำรกรอกหมำยเลขทำงหลวง หมำยเลขตอนควบคุม ต ำแหน่ง กม. ที่เกิด และกดปุ่มค้นหำต ำแหน่ง** ระบบจะอัพเดตตำแหน่งให้ รวมถึงกรอกข้อมูล แขวงทำงหลวง หมวดทำงหลวง ชื่อตอนควบคุม ให้อัตโนมัติ

> <u>เช็คตำแหน่งเกิดเหต</u> ก่อนกำรบันทึกทุกครั้ง

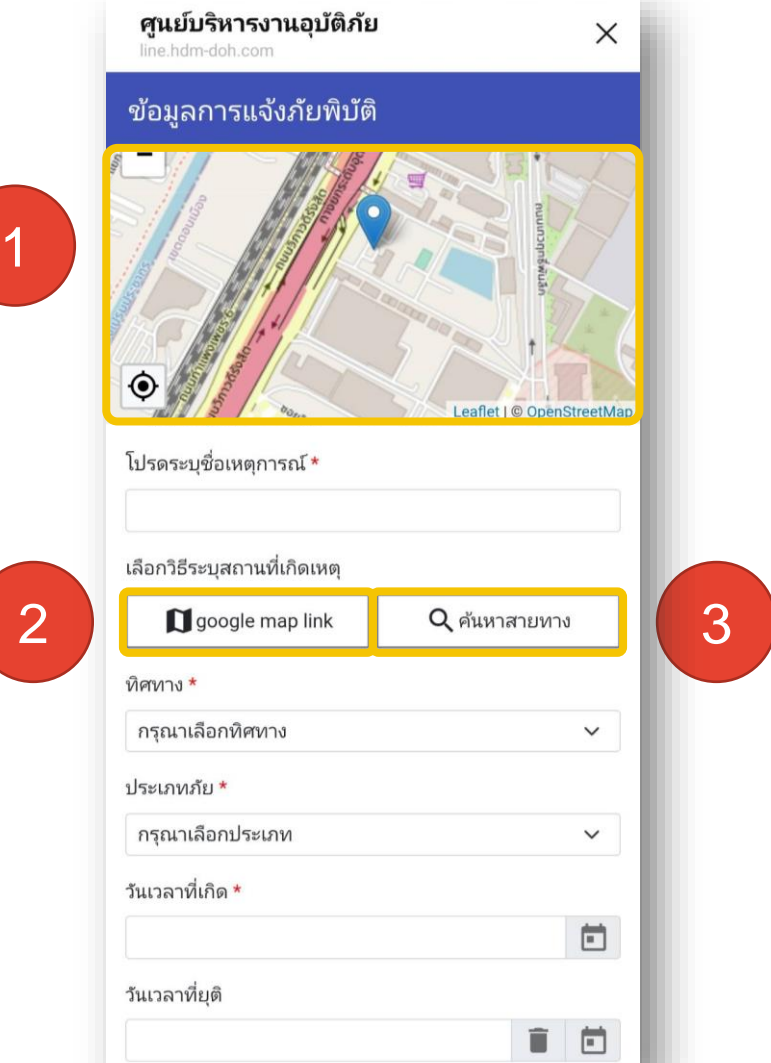

# ข้อแนะนำการใช้งานระบบที่พบปัญหาบ่อย

<u>เช็คตำแหน่งจุดเกิดเหตุก่อนบันทึกทุกครั้ง</u>

(O)

## **ในกรณีอุทกภัยที่แจ้งยังไม่ยุติ ให้อัพเดต สถำนกำรณ์โดยไม่ต้องแจ้งเหตุกำรณ์ใหม่**

สำมำรถแชร์ข้อมูลผ่ำน Website ได้ แต่ต้อง Login ด้วย Line เท่ำนั้น

#### กำรดูประวัติกำรแจ้ง และกำรอัพเดต สถำนกำรณ์

• อัพเดทสถำนกำรณ์ - แสดงรำยงำนประเภท อุทกภัย ของเหตุกำรณ์ที่ยังไม่ระบุวันเวลำที่ยุติ - สำมำรถเข้ำไปอัพเดตสถำนกำรณ์ ้ ตามช่วงเวลาที่กรมกำหนดได้ - เมื่อระบุวันเวลำที่ยุติรำยงำน จะย้ำยไปอยู่เมนูประวัติกำรรำยงำน โดยอัตโนมัติ

• ประวัติกำรรำยงำน

- แสดงประวัติกำรรำยงำน ของผู้ใช้งำนย้อนหลัง สำมำรถกดดู รำยละเอียดได้

่ - สามารถทำการแก้ไขข้อมูลต่าง ๆ และแชร์ข้อมูลใหม่ได้

ภัยพิบัติ

สรุปข้อมล

Dashboard

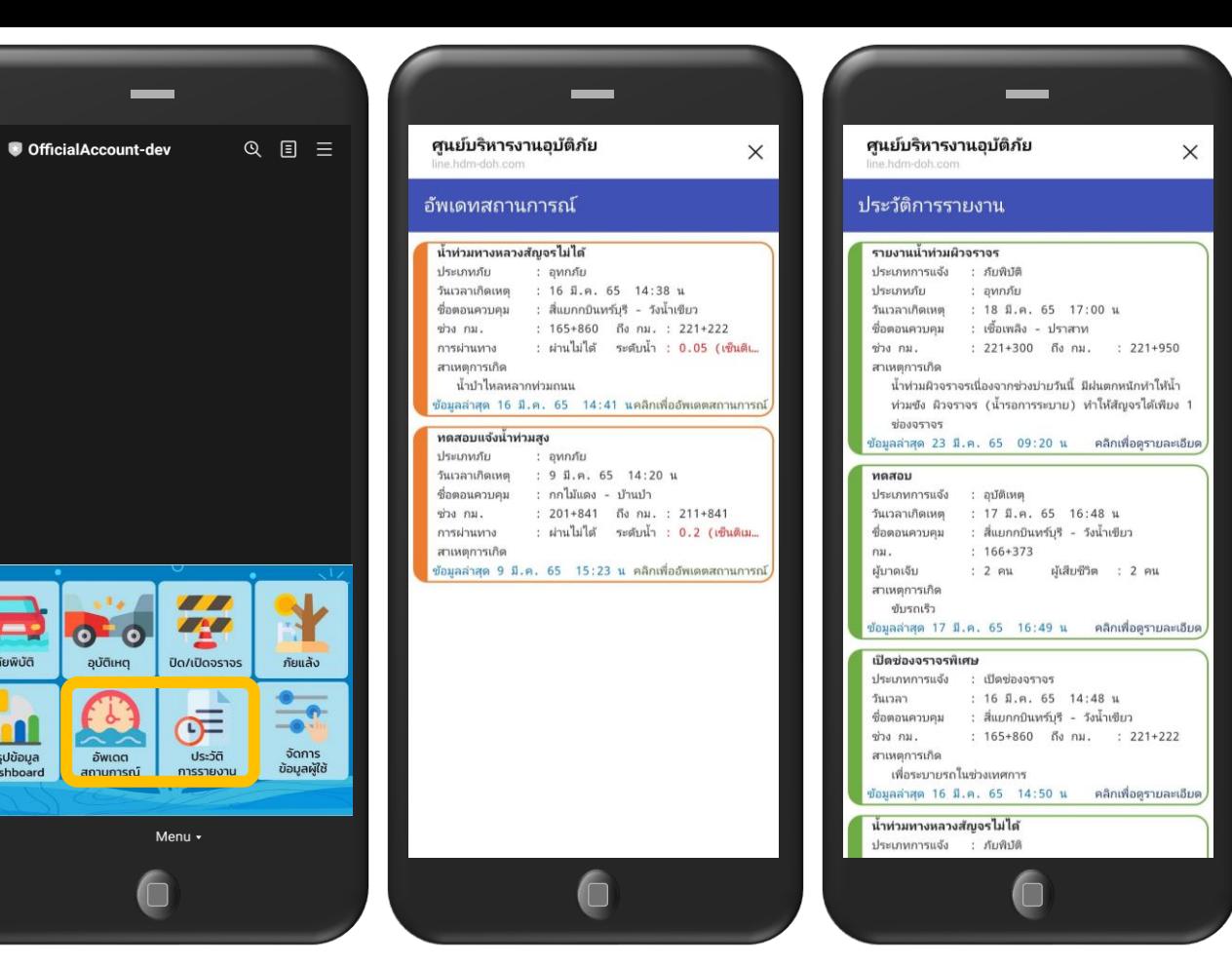

กำรอัพเดตสถำนกำรณ์ ในกรณีเกิดอุทกภัย และเหตุกำรณ์ ยังไม่สิ้นสุด ต้องรำยงำนซ้ ำอัพเดต 5 ช่วงเวลำ โดยไม่ต้องสร้ำงเหตุกำรณ์ใหม่

### กำรแจ้งเตือน

- กำรรำยงำนสถำนกำรณ์ น้ ำท่วม 5 รอบเวลำ จะให้ระบบ แจ้งเตือนก่อน 30 นำที ดังนี้
	- กำรเตือนรอบที่ 1 : 09.00 น. - กำรเตือนรอบที่ 2 : 12.00 น. - กำรเตือนรอบที่ 3 : 14.30 น. - กำรเตือนรอบที่ 4 : 17.30 น. - กำรเตือนรอบที่ 5 : 20.30 น.

เมื่อใส่วันที่และเวลำยุติเหตุกำรณ์ ระบบจะยกเลิกกำรแจ้งเตือน

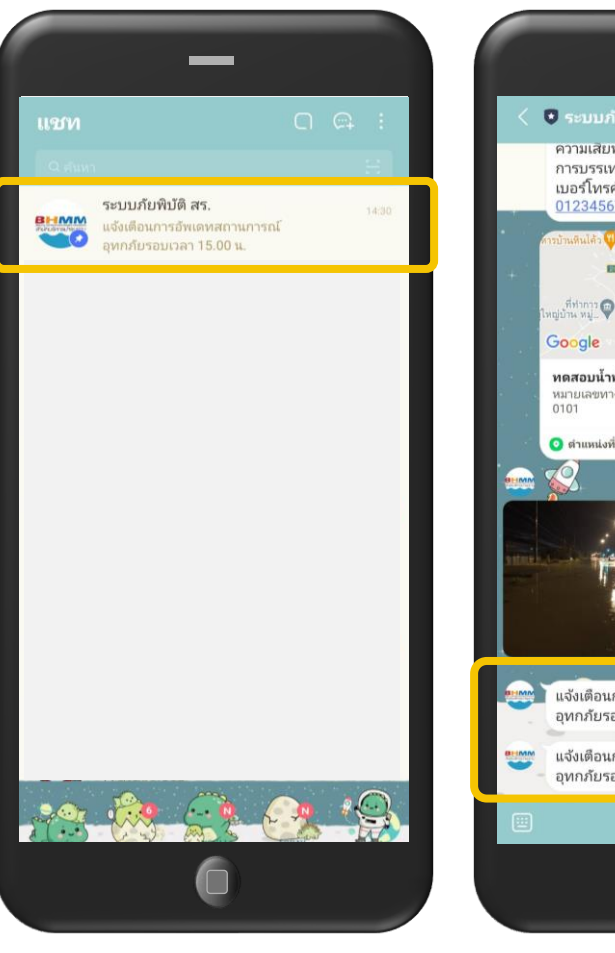

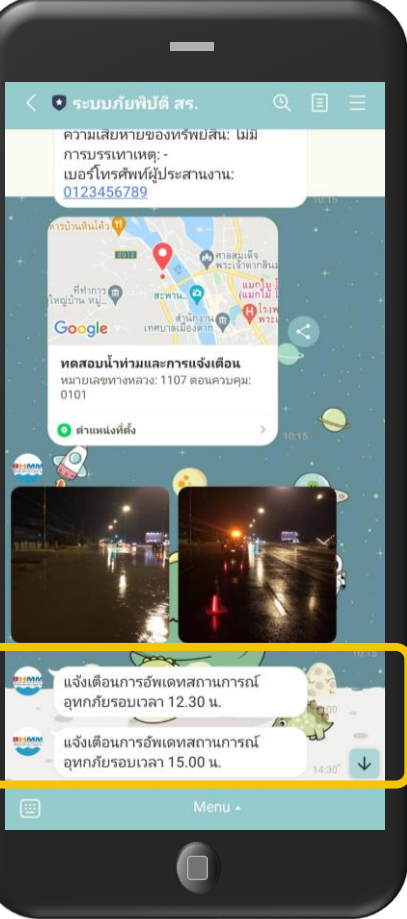

# กำรแชร์ข้อมูล

- หลังจำกบันทึกรำยงำน ระบบจะส่งข้อควำม หำผู้ใช้งำนดังนี้
	- ปุ่มสำหรับ share ข้อมูล
	- รำยละเอียด
	- location
	- รูปภำพ
	- วีดิโอ

เมื่อกด share ระบบจะให้ ผู้ใช้งำน เลือกเป้ำหมำยที่จะ share ผ่ำนทำง line contact ของผู้ใช้งำน

แต่ถ้ำคนที่ไม่เคยใช้โปรแกรมนี้ มำก่อนกดแชร์ครั้งแรกระบบ จะขึ้นขออนุญำตเปิดใช้สิทธิ์ และครั้งต่อไปจะแชร์ได้ปกติ

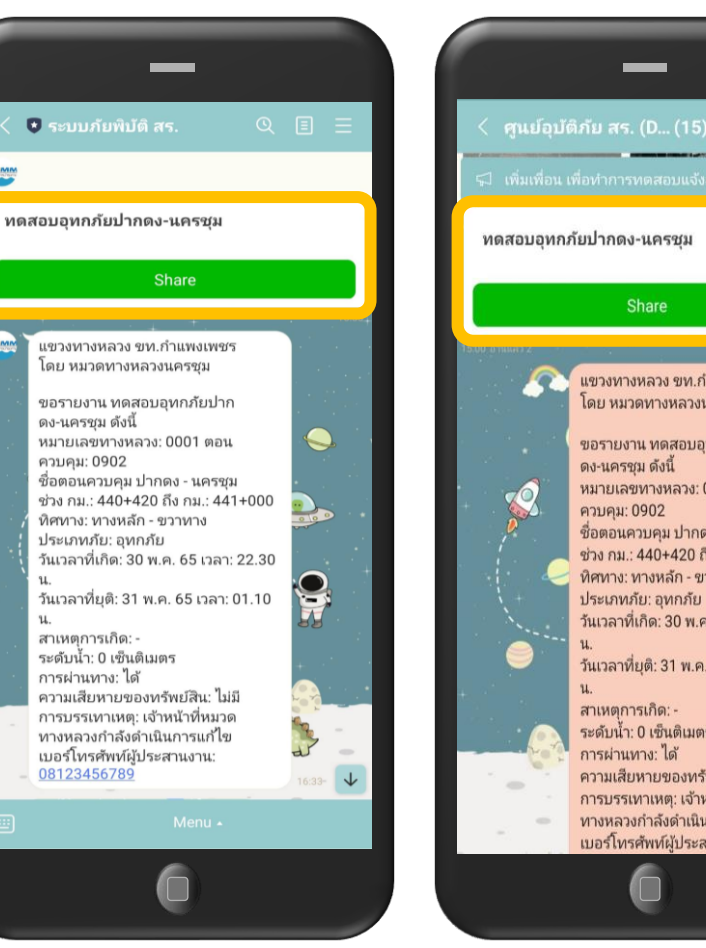

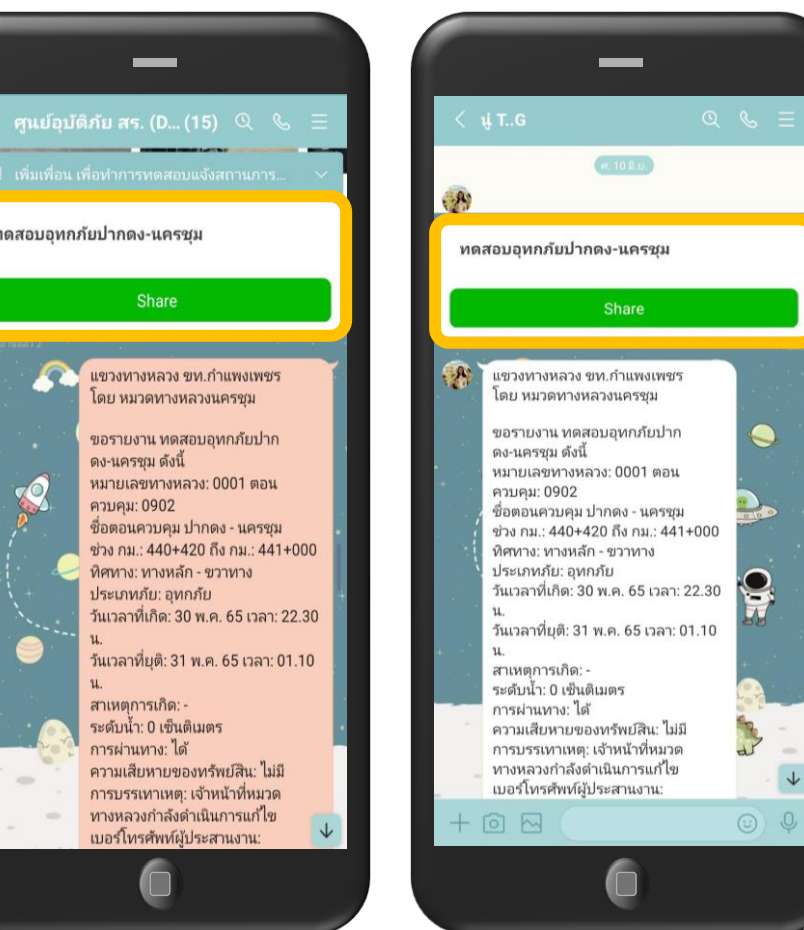

เมื่อทำการบันทึกข้อมูลจะปรากฏในไลน์ส่วนตัวเจ้าหน้าที่ ท ำกำรกด แชร์ข้อมูลเข้ำกลุ่มศูนย์อุบัติภัย สร. หรือจะแชร์ต่อไปแชทใดก็ได้ตำมที่ต้องกำร  $\downarrow$ 

### กำรเข้ำใช้งำนระบบบนเว็บไซต์ https://hdms.doh.go.th

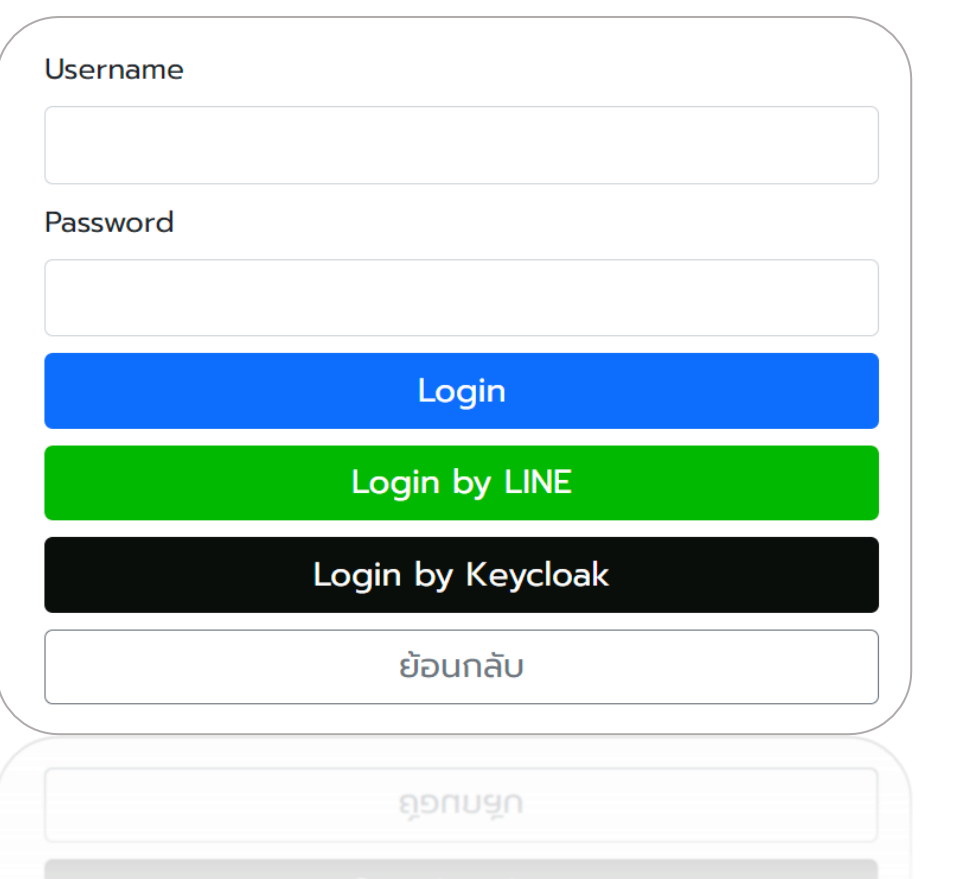

#### กำร Login เข้ำใช้งำนระบบ

➢ Login ด้วย Username/Password

้เหมาะสำหรับการดูข้อมูลในระบบ โดยไม่ต้องการ แจ้งเหตุกำรณ์หรือแชร์ข้อมูล กรณีแจ้งเหตุกำรณ์บน เว็บไซต์โดยกำร Login ด้วย Username/Password ข้อมูลกำรแจ้งจะไม่ลิงค์กับ Line OA

➢ Login ด้วย Line (ต้องเข้ำกลุ่มภูมิภำคก่อน) **เหมาะสำหรับเจ้าหน้าที่ที่ต้องการแจ้งเหตุการณ์** หรือแชร์ข้อมูลผ่ำนเว็บไซต์ ซึ่งข้อมูลจะลิงค์กับ Line OA

#### หน้ำแรก : แสดงข้อมูลสรุปเหตุกำรณ์ และส่งออกรำยงำน

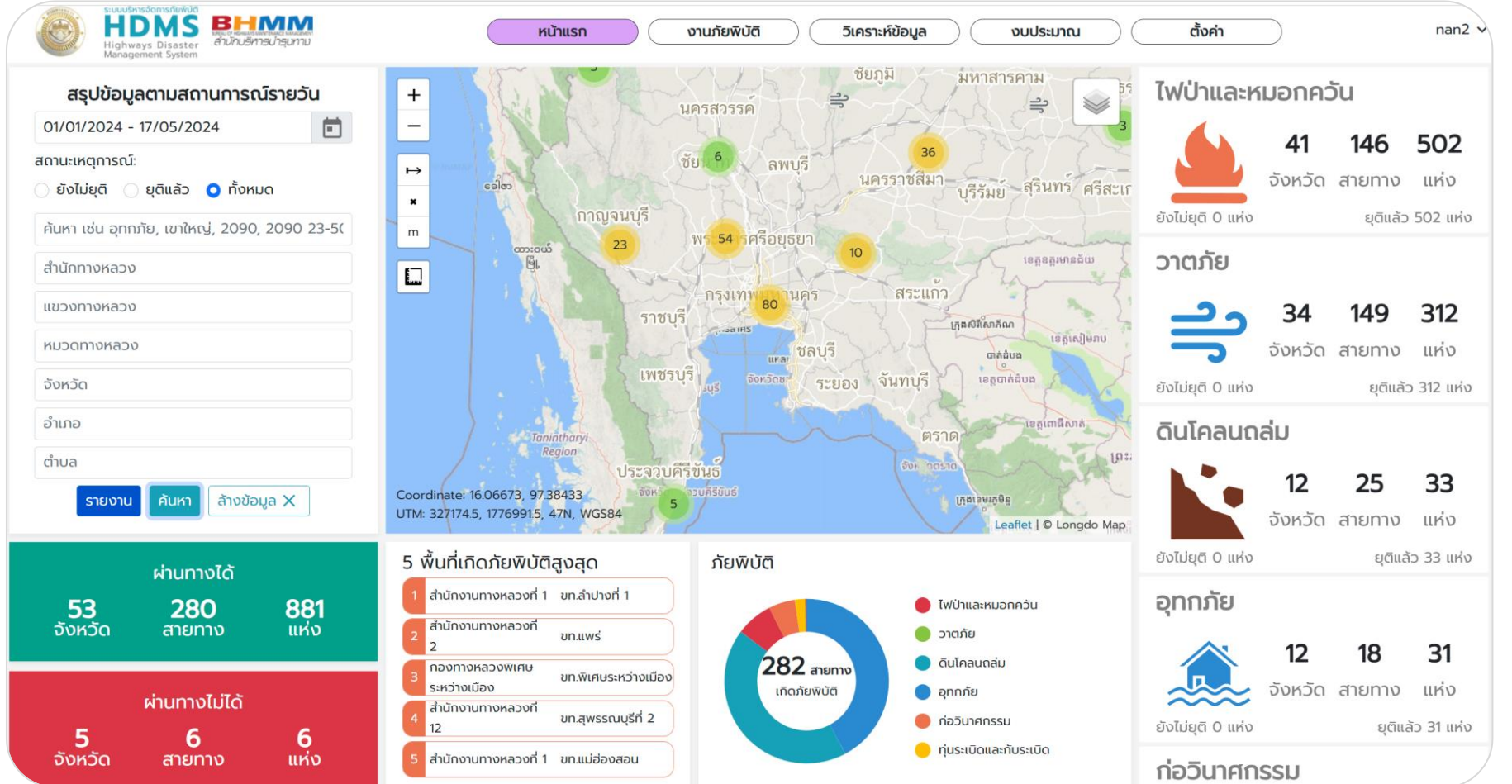

#### กำรแจ้งภัยบนเว็บไซต์ https://hdms.doh.go.th

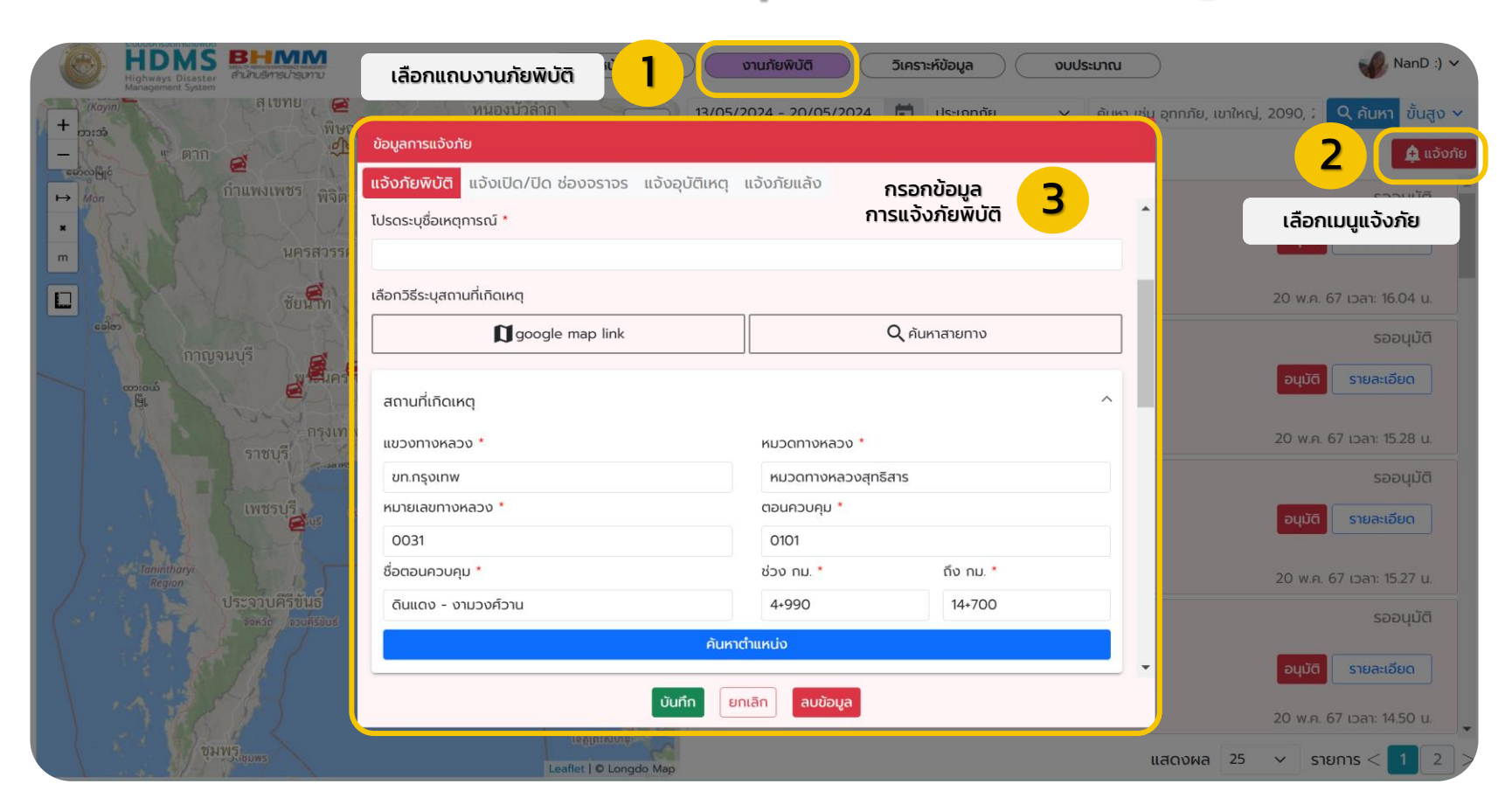

#### ึงานภัยพิบัติ (รออนุมัติ) : แสดงข้อมูลการแจ้งเหตุการณ์ของหมวดโดยรอแขวงทำการอนุมัติ

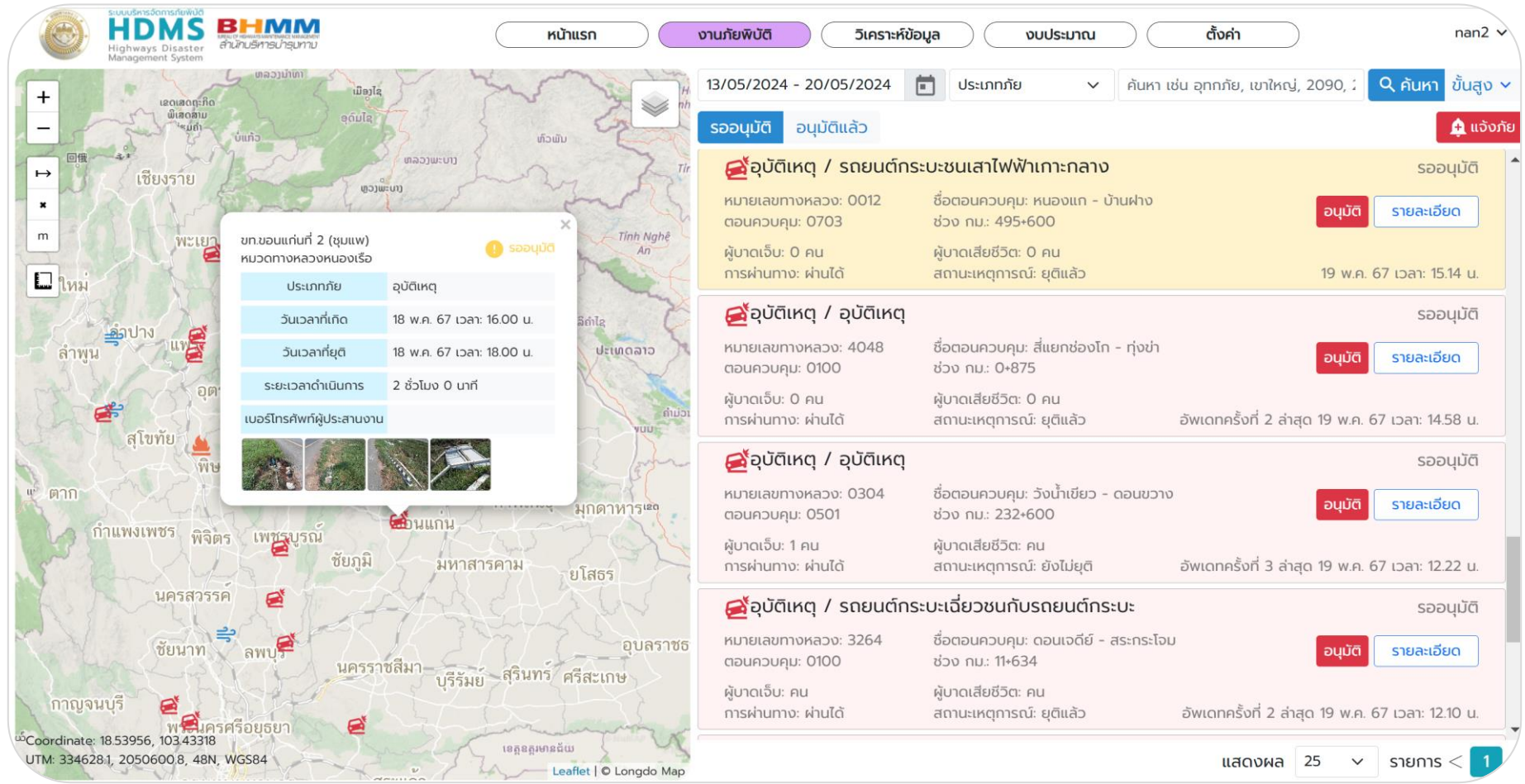

#### งำนภัยพิบัติ (อนุมัติแล้ว) : แสดงข้อมูลกำรแจ้งเหตุกำรณ์ที่แขวงอนุมัติแล้ว

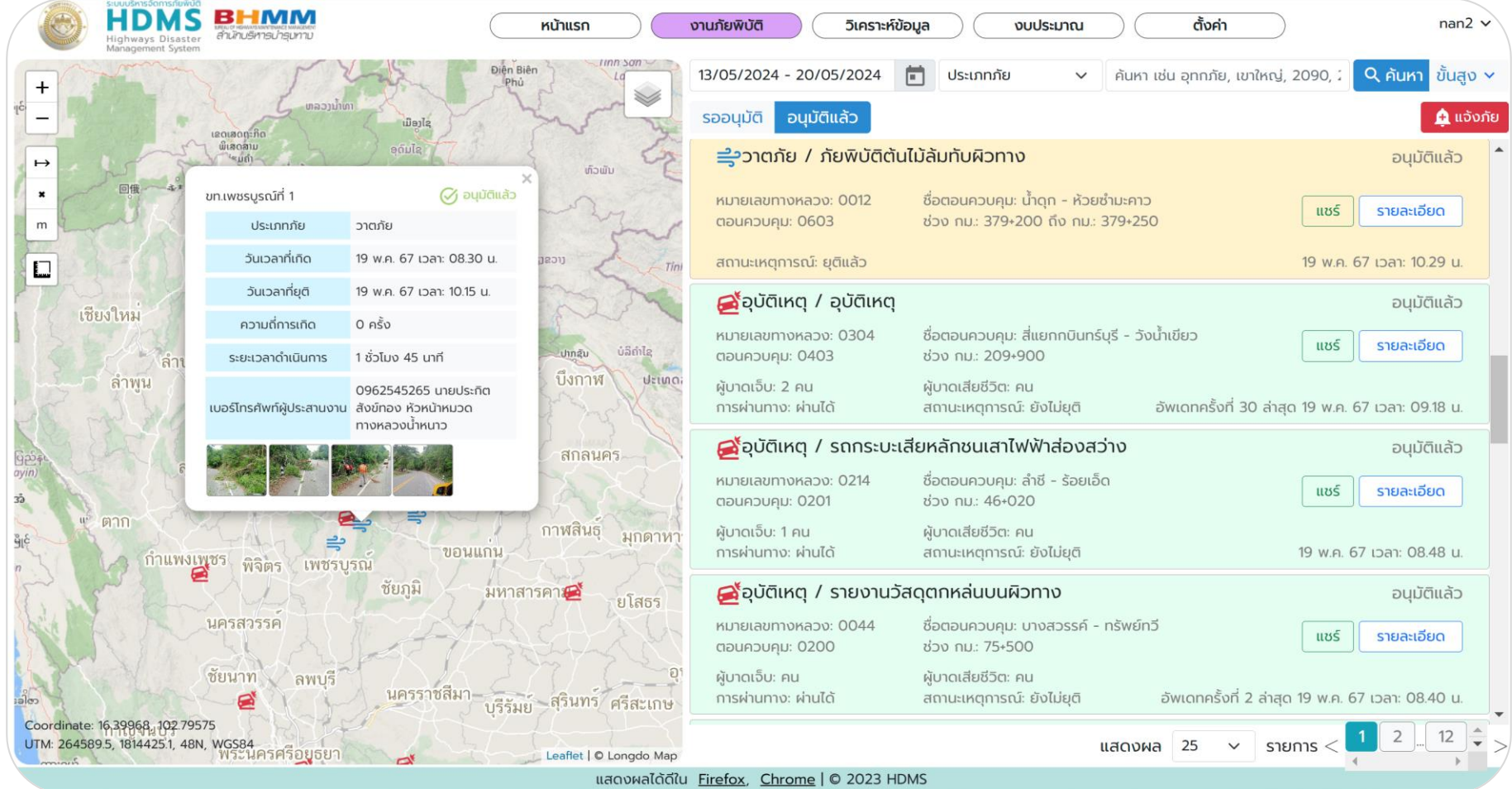

# ข้อแนะนำการใช้งานระบบที่พบปัญหาบ่อย

้ เช็คตำแหน่งจุดเกิดเหตุก่อนบันทึกทุกครั้ง

 $\Theta$ 

ในกรณีอุทกภัยที่แจ้งยังไม่ยุติ ให้อัพเดต สถำนกำรณ์โดยไม่ต้องแจ้งเหตุกำรณ์ใหม่

> **สำมำรถแชร์ข้อมูลผ่ำน Website ได้ แต่ต้อง Login ด้วย Line เท่ำนั้น**

#### กำรแชร์ข้อมูลจำก Website ไป LINE OA

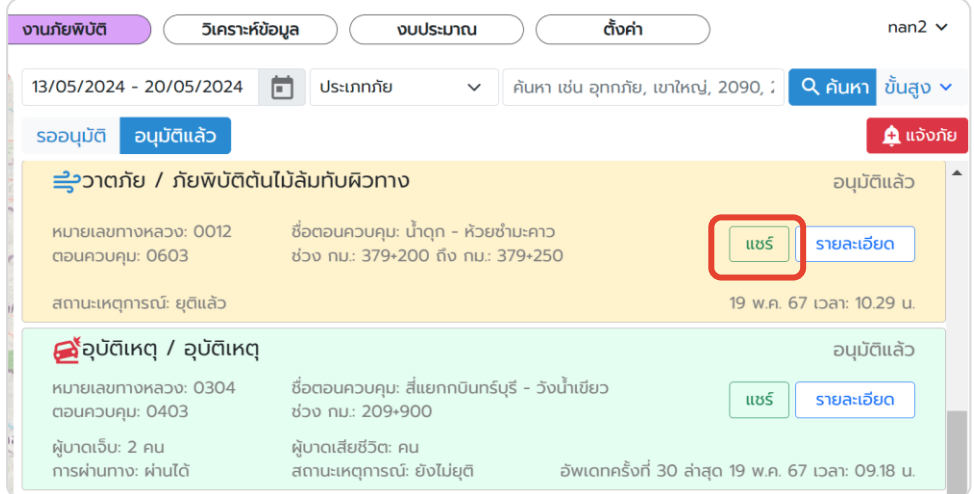

หำกต้องกำรแชร์ข้อมูลใน Website **ต้องท ำกำร Login เข้ำใช้งำน ผ่าน Line** และทำการกดแชร์ เหตุการณ์ที่ต้องการในแถบ อนุมัติแล้ว

#### **เหตุกำรณ์จะถูกแชร์ไปยัง LINE OA ของเจ้ำหน้ำที่ เจ้ำหน้ำที่ สำมำรถกดปุ่มแชร์ต่อไปยังกลุ่มอื่นๆ** ที่เกี่ยวข้องได้

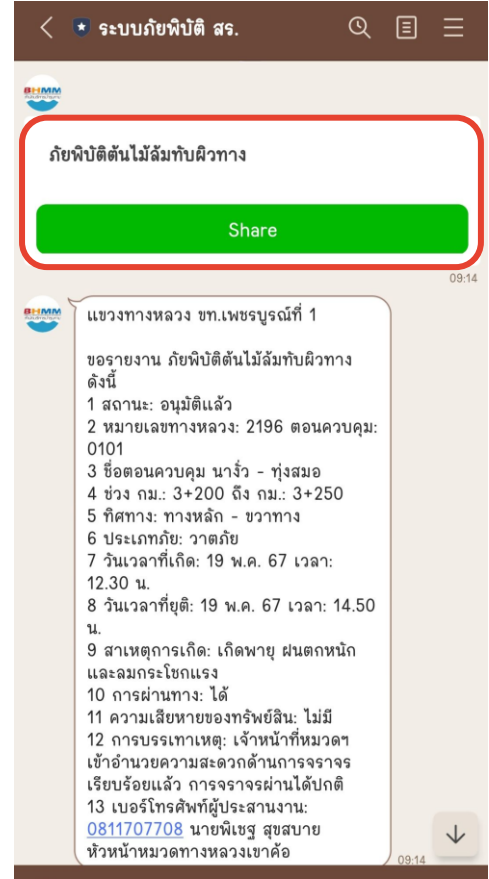

€

#### กำรส่งออกรำยงำน : สำมำรถส่งออกรำยงำนตำมเงื่อนไข และประเภทกำรแจ้งเหตุกำรณ์

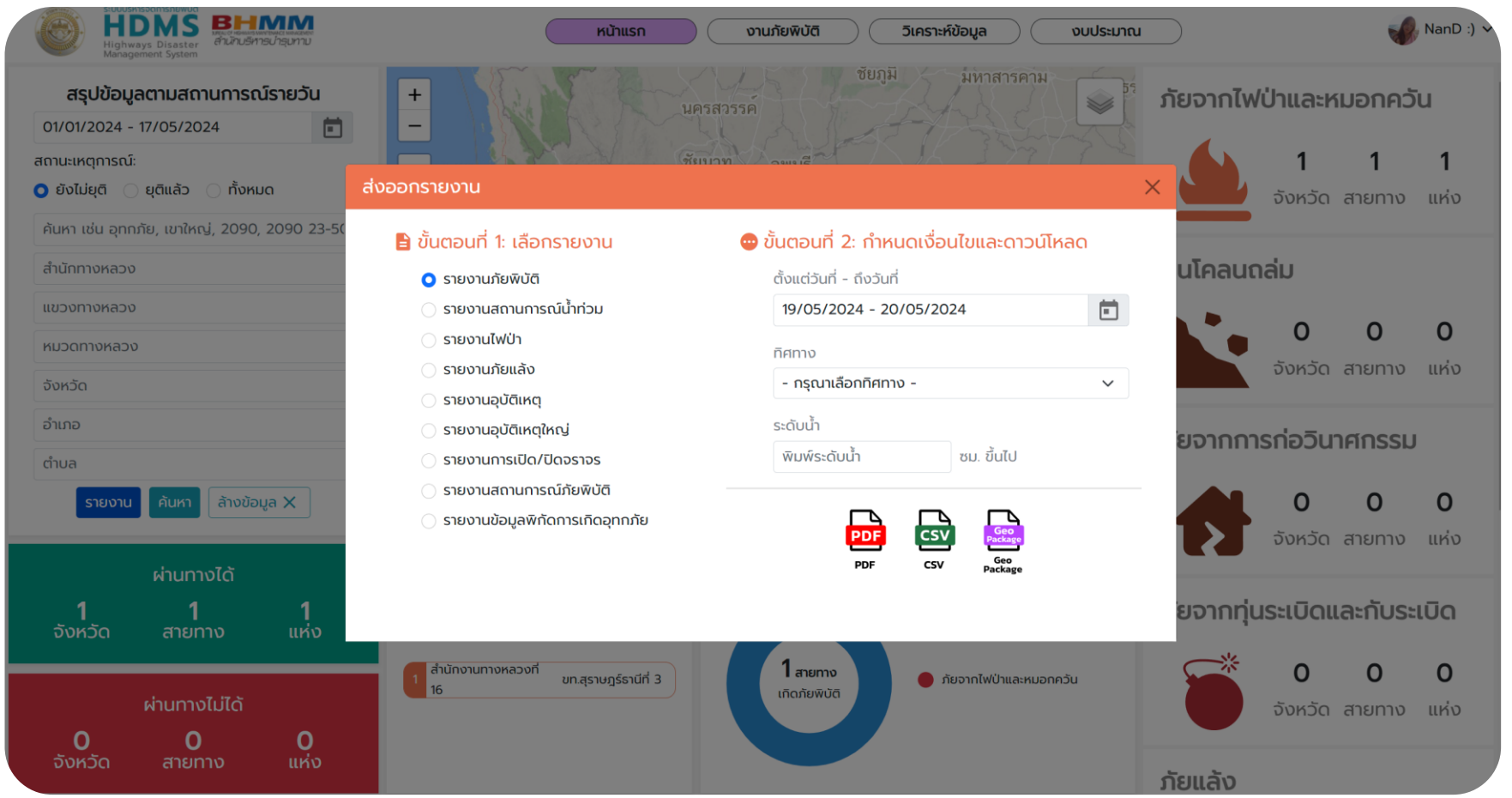

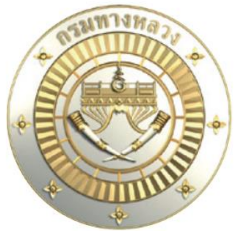

สำนักบริหารบำรุงทาง กรมทางหลวง ้เลขที่ 2/486 ถ.ศรีอยุธยา แขวงทุ่งพญาไท ูเขตราชเทวี กรุงเทพมหานคร 10400 โทรศัพท์ 0 2354 6668-76 ต่อ 23544-23545

สำนักบริหารบำรุงทาง

www.doh.go.th 666 department of highway  $\mathcal{L}$  prdoh1  $\mathcal{D}$  doh.thailand  $\odot$  สายด่วน 1586

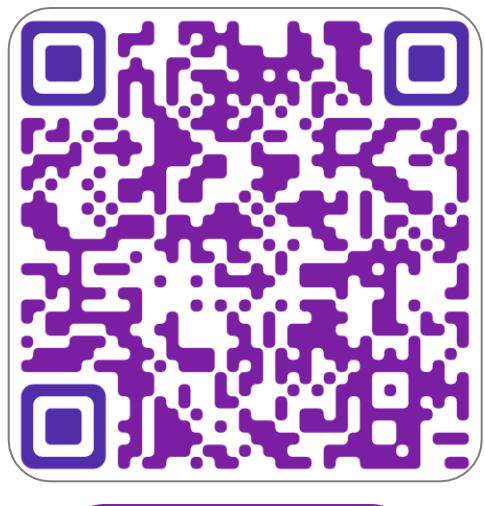

คู่มือกำรใช้งำน